**Ministerio del Medio** Ambiente

# **MANUAL ENTREGA DE INFORMACIÓN SISTEMA REP -PRODUCTOR**

**Oficina de Economía Circular**

## **1. Introducción**

La Ley N° 20.920 de Fomento al Reciclaje y Responsabilidad Extendida al Productor, más conocida como Ley REP, es el nuevo marco legal en materia de residuos y de fomento al reciclaje. Esta Ley tiene por objeto disminuir la generación de residuos y fomentar su reutilización, reciclaje y otro tipo de valorización, a través de la instauración de la Responsabilidad Extendida del Productor (REP) y otros instrumentos de gestión de residuos, con el fin de proteger la salud de las personas y el medio ambiente.

La Ley tiene como principal instrumento la Responsabilidad Extendida del Productor (REP), mecanismo en virtud del que los productores de productos prioritarios son responsables de la organización y financiamiento de la gestión de los residuos derivados de la comercialización de sus productos en el país.

La Ley establece en su artículo segundo transitorio la obligación de informar. Mientras no entren en vigencia los decretos supremos que establezcan las metas y otras obligaciones asociadas de cada producto prioritario, el Ministerio podrá requerir a los productores de productos prioritarios señalados en el artículo 10, informar anualmente, a través del Registro de Emisiones y Transferencias de Contaminantes.

Ministerio del **Medio** Ambiente

## **2. Acceso al Sistema REP- Entrega de información productores**

El sistema se encuentra dentro de Sistema Ventanilla única del Registro de Emisiones y Transferencia de Contaminantes (VU RETC) como sistema sectorial, por tanto, para acceder a él, en primer lugar, es necesario identificarse a través del establecimiento en el Sistema Ventanilla Única, para esto se debe utilizar Clave Única.

El usuario una vez autenticado en el sistema Ventanilla Única del RETC, ingresará a su perfil, donde deberá ingresar a REP para que se enlisten los establecimientos con este sistema sectorial activo, tal como se señala en la siguiente imagen:

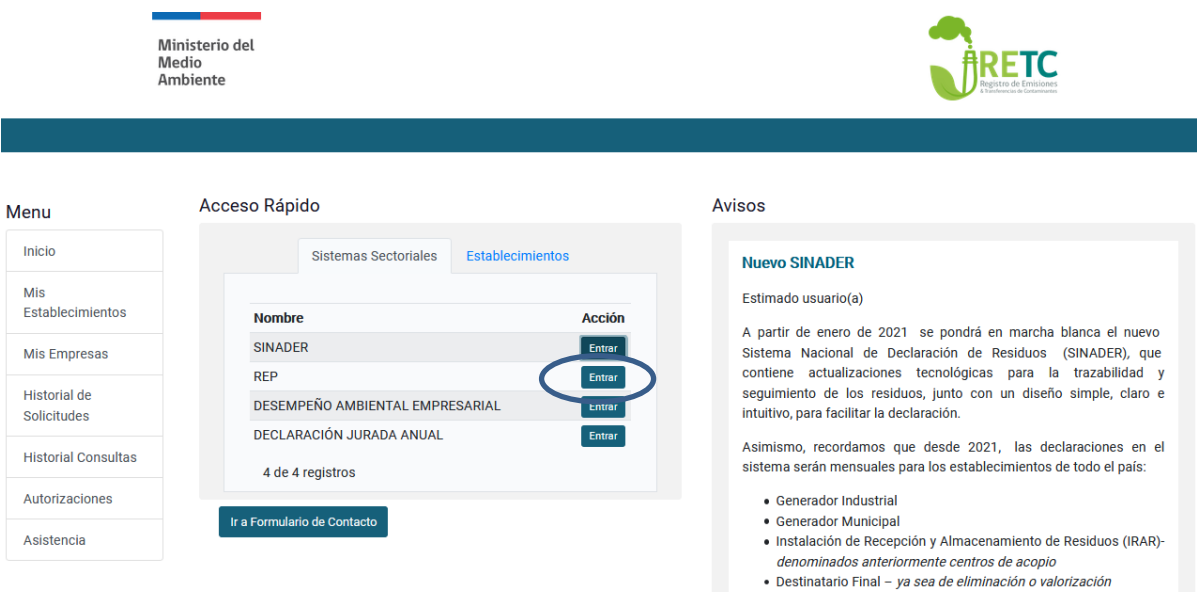

Una vez seleccionado el establecimiento, con el cual requiera hacer la declaración, deberá ingresar al menú del costado derecho, seleccionando "Sistemas Sectoriales Activos" e ingresar a REP de acuerdo con los roles que tenga habilitado, tal como se señala en la siguiente imagen:

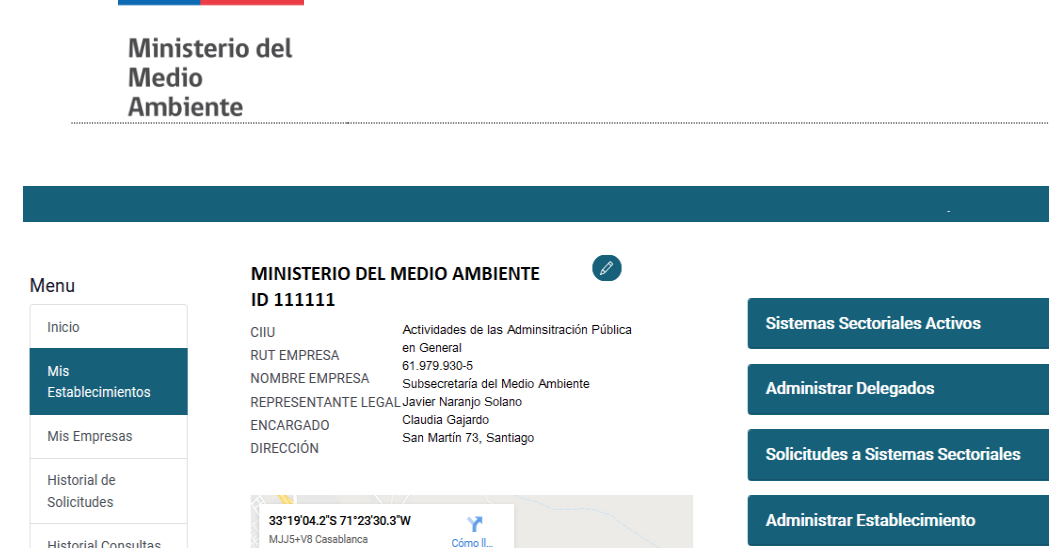

## **3. Solicitud de nuevo Establecimiento al Sistema REP**

Esto se debe realizar de acuerdo con el procedimiento establecido en el manual de ventanilla única, documento que se puede visualizar en el siguiente link:

**Desplegar** 

**Desplegar** 

[https://vu.mma.gob.cl/manuals/vu/manual\\_Ventanilla\\_Unica.pdf](https://vu.mma.gob.cl/manuals/vu/manual_Ventanilla_Unica.pdf)

MJJ5+V8 Casablanca

Casablanca

 $\overline{68}$ 

Ampliar el mapa

**Historial Consultas** 

Autorizaciones Asistencia

Una vez solicitado el sistema REP, la administración del sistema tendrá un plazo de 3 días hábiles desde que ingreso la solicitud para tramitarla.

## **4. Pantalla de bienvenida**

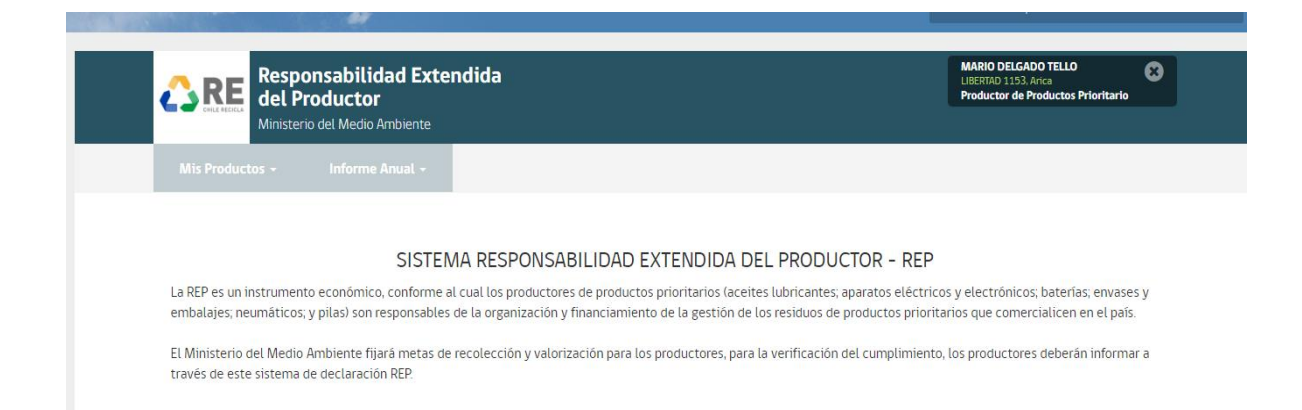

## **5. Roles en el sistema REP**

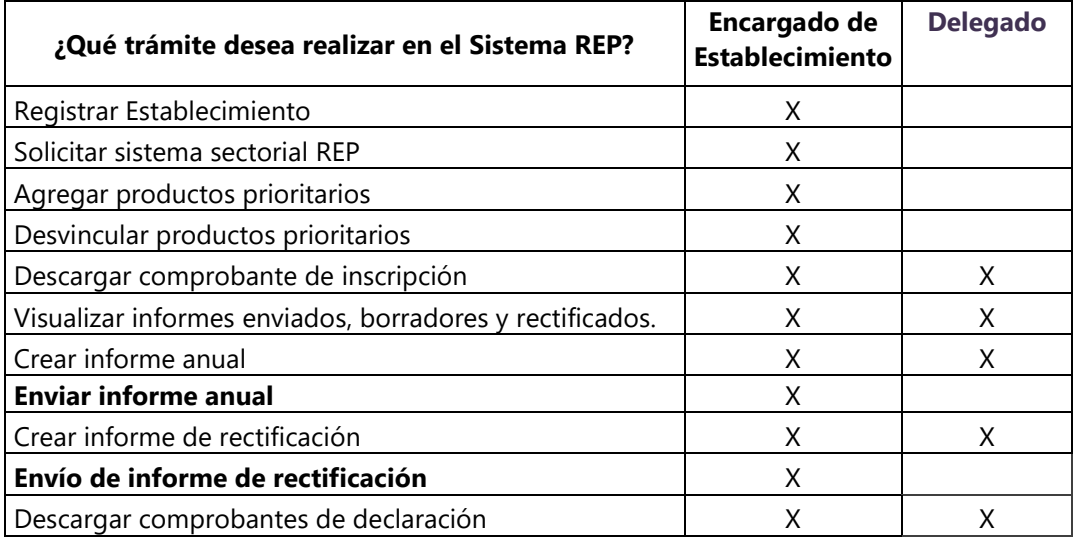

## **6. Módulos dentro del sistema**

Los usuarios que son encargado de establecimiento y delegados (y tengan el sistema sectorial REP activo), podrán visualizar y realizar las siguientes funcionalidades:

- ➢ Módulo "Mis Productos"
	- o Mis Productos: Podrá visualizar los productos prioritarios que tienen activos y que son comercializados por su establecimiento,
- o Desvincular un producto prioritario: Podrá eliminar productos prioritarios que ya no son comercializados por el establecimiento (sólo para usuario encargado de establecimiento).
- o Agregar Producto: Podrá realizar solicitudes de incorporar un nuevo producto prioritario (sólo para usuario encargado de establecimiento).
- o Descargar comprobante de inscripción: Podrá visualizar un archivo en formato pdf con los productos prioritarios activos.

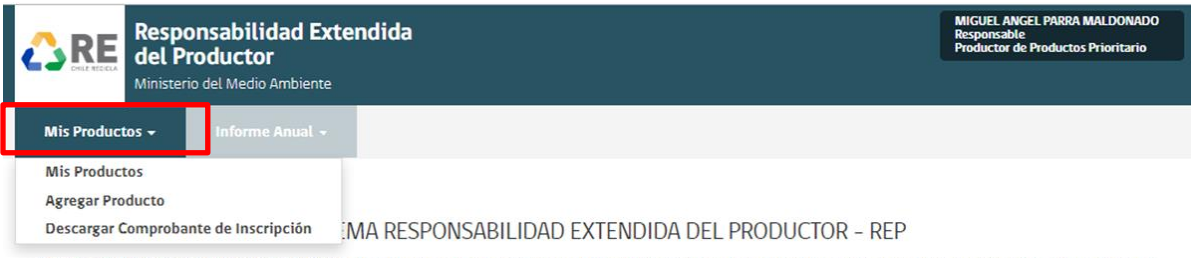

La REP es un instrumento económico, conforme al cual los productores de productos prioritarios (aceites lubricantes; aparatos eléctricos y electrónicos; baterías; envases y embalajes; neumáticos; y pilas) son responsables de la organización y financiamiento de la gestión de los residuos de productos prioritarios que comercialicen en el país.

El Ministerio del Medio Ambiente fijará metas de recolección y valorización para los productores, para la verificación del cumplimiento, los productores deberán informar a través de este sistema de declaración REP.

- ➢ Módulo "Informe Anual"
	- o Mis Informes: Podrá visualizar los informes anuales (declaraciones) de los productos prioritarios asociados al establecimiento. Los informes cuentan con estados *Borrador*, *Enviados y Rectificación.*
	- o Crear Nuevo Informe: Podrá realizar un nuevo Informe Anual de los productos prioritarios que se encuentren asociados al establecimiento de acuerdo a los pasos correspondientes que contiene cada Informe.

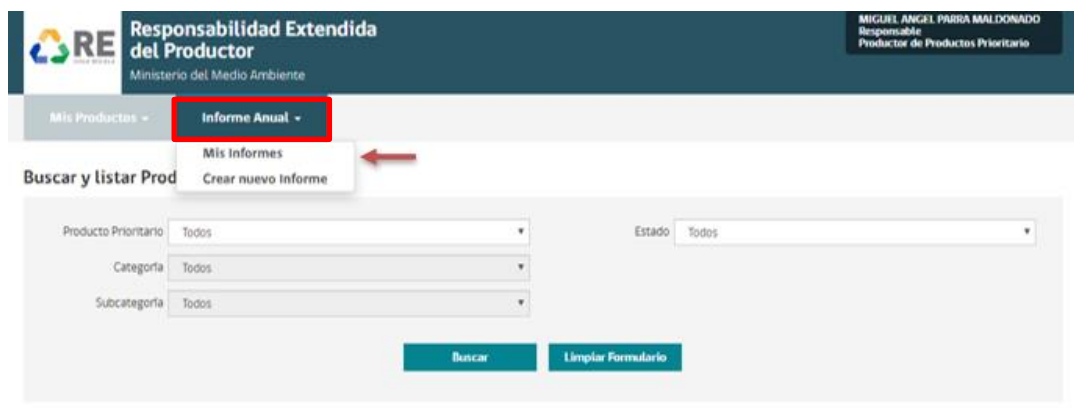

### 6.1 Módulo "Mis Productos – Agregar Producto"

Para incorporar un nuevo producto prioritario, el usuario encargado de establecimiento deberá seleccionar la opción del menú "Agregar Producto". Esta opción sólo será visible para el encargado de establecimiento, ya que el usuario delegado NO podrá realizar solicitudes de incorporar un nuevo producto prioritario.

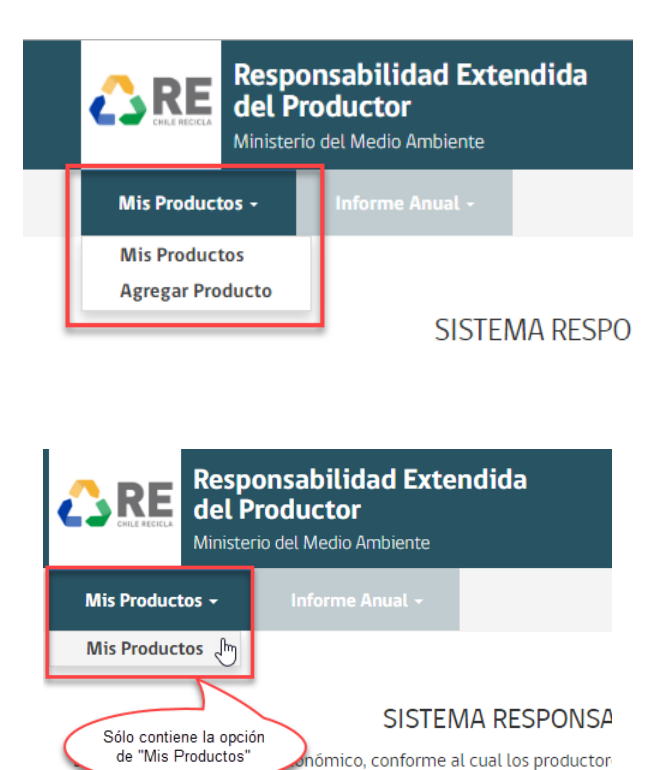

Posteriormente, luego de haber seleccionado la acción "Agregar Producto", el sistema desplegará la siguiente pantalla:

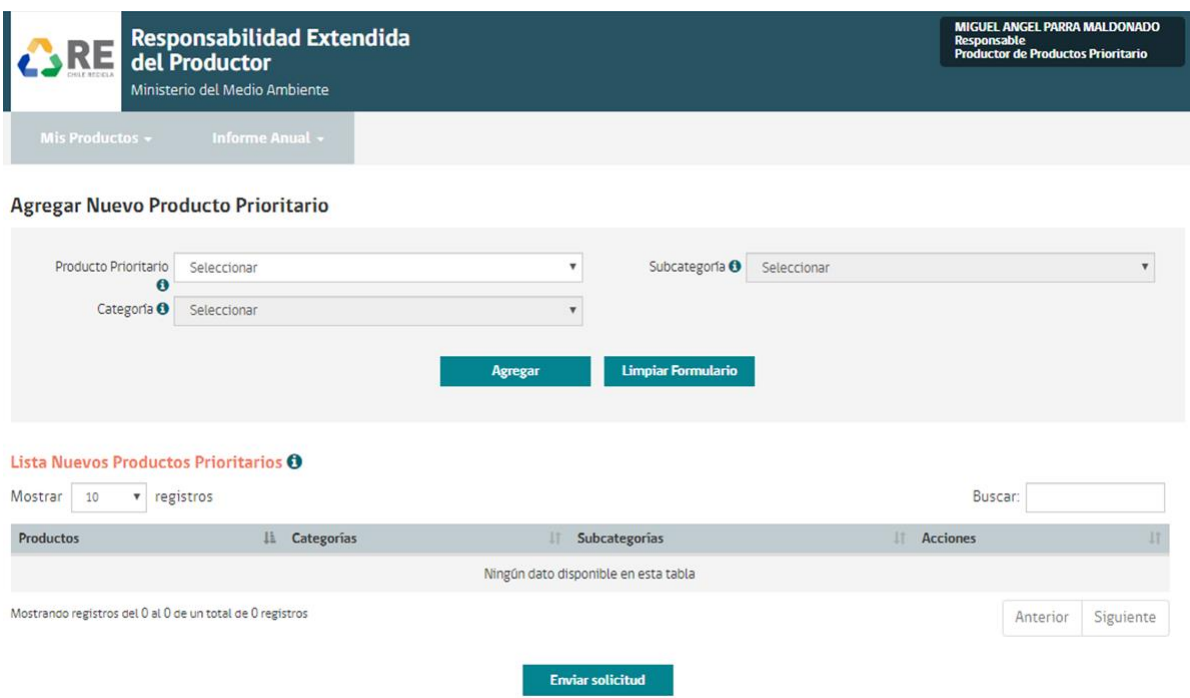

El usuario encargado de establecimiento podrá incorporar los nuevos productos prioritarios que comercializa en el país de acuerdo a lo que se muestra en el formulario. Cabe destacar que, todos los productos prioritarios contienen sus categorías y subcategorías correspondientes (cuando aplique).

Luego de haber seleccionado los productos prioritarios, el usuario Encargado de establecimiento deberá dar clic en el botón "Agregar" el cual, añade los productos prioritarios a la "Lista de Nuevos Productos Prioritarios".

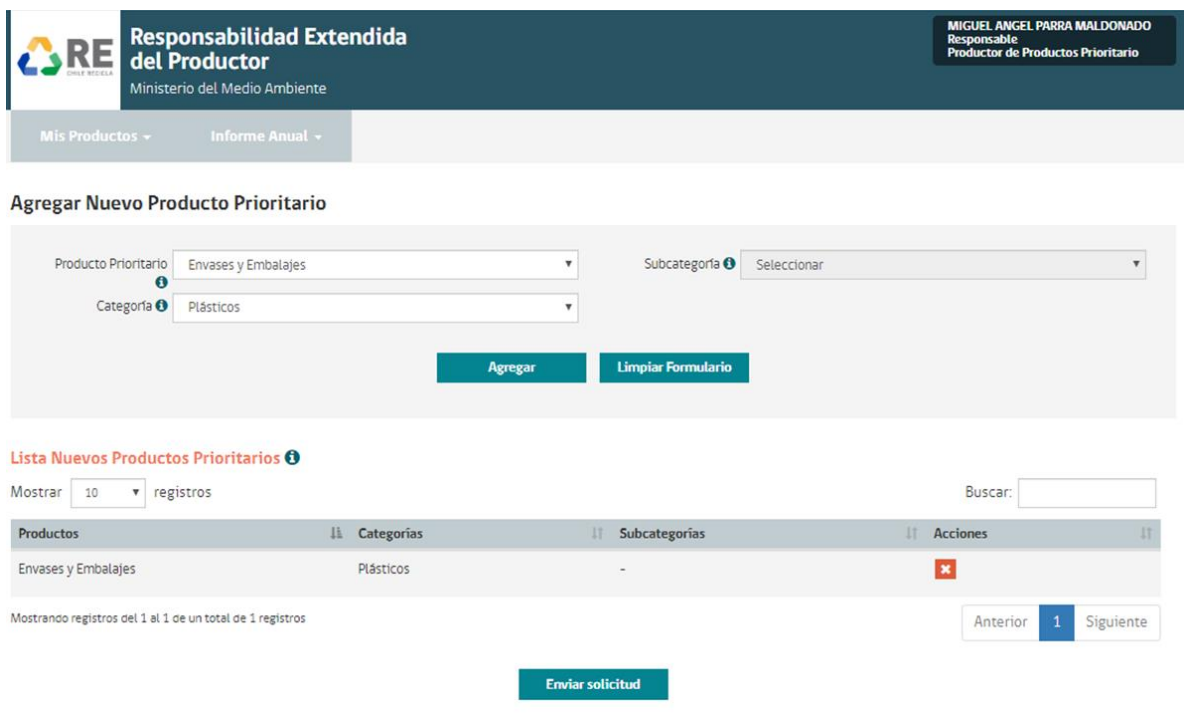

En caso de haber seleccionado un producto prioritario que no corresponde, el usuario encargado de establecimiento podrá seleccionar el ícono "Eliminar" de la columna Acciones, el cual borrará el producto prioritario agregado, antes de ser enviada la solicitud.

Para finalizar, el usuario encargado de establecimiento deberá seleccionar el botón "Enviar Solicitud" donde, los nuevos productos prioritarios agregados al establecimiento se encontrarán con "Estado – Pendiente de Aprobación" ocultando la acción del ícono "Eliminar". Los productos podrán verificarse en el menú "Mis Productos" cambiando a "Estado – Activo" al momento de ser aprobados por el Ministerio del Medio Ambiente.

Una vez solicitado un nuevo producto prioritario, la administración del sistema tendrá un plazo de 3 días hábiles desde que ingreso la solicitud para tramitarla.

El sistema notificará al usuario encargado de establecimiento que realizó la acción mediante correo electrónico, cuando el producto prioritario sea aprobado por el Ministerio del Medio Ambiente.

#### 6.2 Módulo "Mis Productos – Buscar y listar Productos Prioritarios"

El usuario encargado de establecimiento o delegado, al ingresar al sistema seleccionando la opción de menú "Mis Productos", podrá verificar todos los productos prioritarios asociados a su establecimiento, es decir, el sistema mostrará los productos prioritarios ingresados en el formulario "Solicitud Sistema Sectorial REP- REP – Productor de Productos Prioritarios" y aquellos que ha agregado a través del mismo Sistema Sectorial REP.

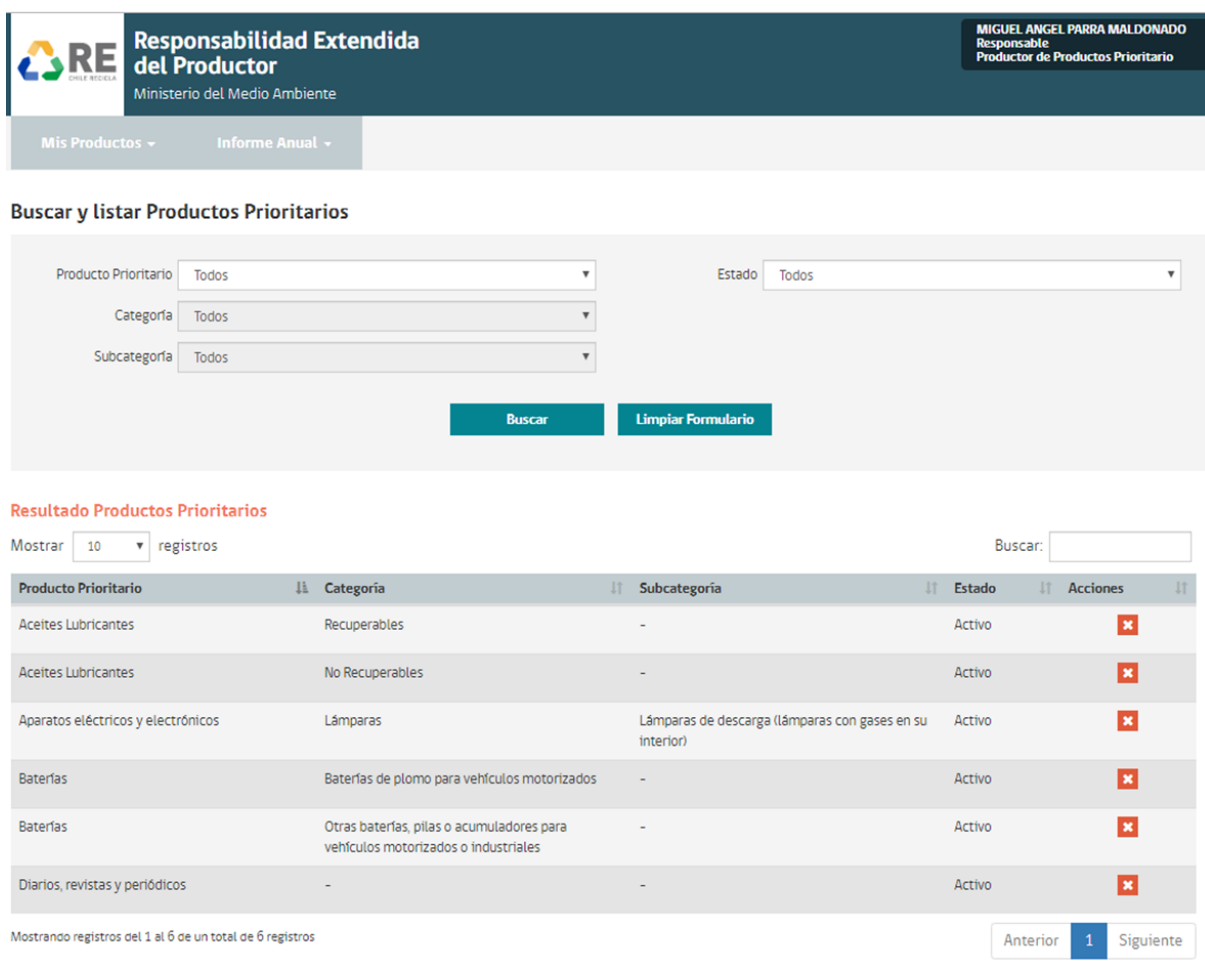

El usuario delegado podrá visualizar los mismos productos prioritarios, a diferencia que, éste no podrá realizar las "Acciones" de la tabla de "Resultado Productos Prioritarios".

#### 6.3 Módulo "Mis Productos – Descargar comprobante de inscripción"

Una vez realizada la incorporación de los productos prioritarios, el usuario podrá descargar el comprobante de todos los productos que tiene activos en el sistema REP.

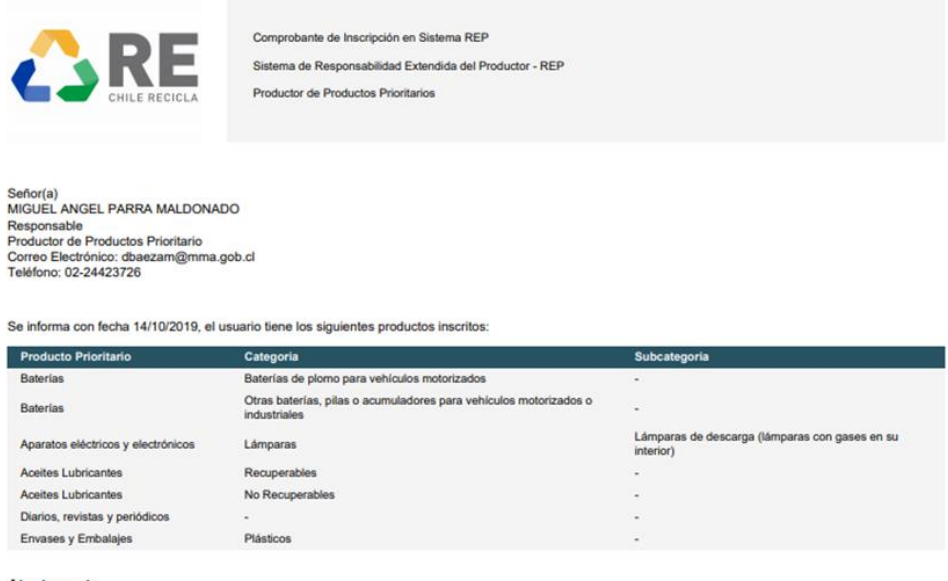

Atentamente, Sistema Responsabilidad Extendida del Productor - REP Ministerio del Medio Ambiente

#### 6.4 Módulo "Mis Productos – Desvincular Producto Prioritario"

La desvinculación de productos prioritarios se puede dar en 2 situaciones:

- ✓ Error al solicitar el producto prioritario.
- ✓ No se comercializo durante el año inmediatamente anterior y como el sistema no permite agregar ceros debe ser eliminado del perfil.

El usuario encargado de establecimiento al ingresar al sistema seleccionando la opción de menú "Mis Productos", podrá verificar todos los productos prioritarios asociados a su establecimiento y que tendrá la opción para desvincular, sin embargo, como se ha mencionado anteriormente, el usuario delegado NO podrá realizar esta acción.

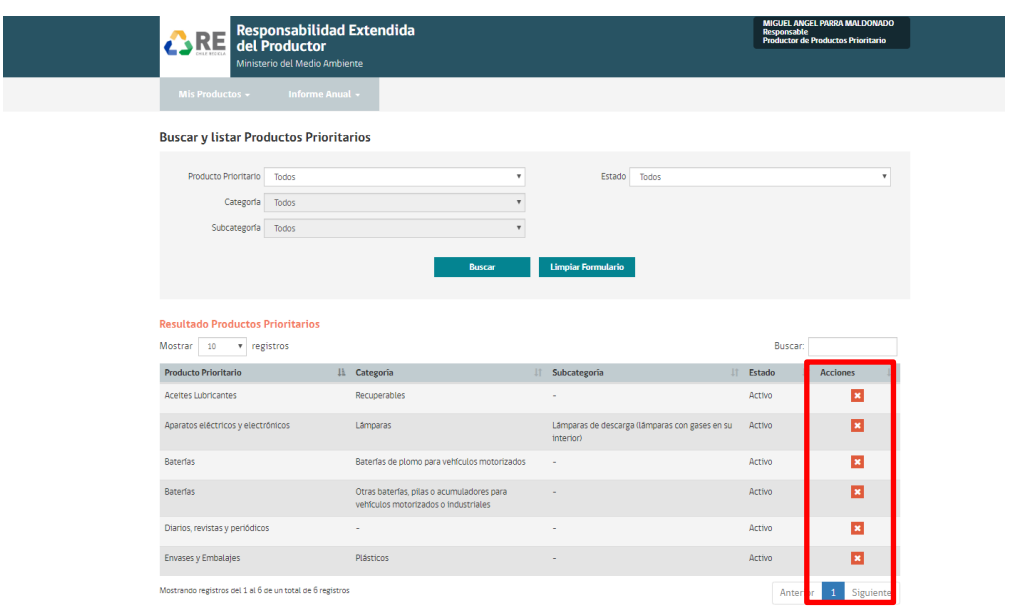

Para realizar la desvinculación, deberá seleccionar el producto prioritario haciendo clic en la columna acciones, botón "Eliminar" el cual, direcciona a la siguiente pantalla "Desvincular Producto Prioritario".

El sistema, muestra la información del producto prioritario seleccionado, junto a su categoría y subcategoría, si corresponde.

Por otra parte, el usuario Encargado de establecimiento deberá ingresar el "Motivo" por el cual desvincula el producto prioritario, con el fin de, indicar al Ministerio del Medio Ambiente las razones de la desincorporación haciendo clic en el botón "Enviar Solicitud" y aceptando su validación.

El usuario encargado de establecimiento deberá considerar que, en caso de que el producto prioritario contenga creación de Informe Anual en borrador, el sistema NO permitirá al usuario "Desvincular el Producto Prioritario".

Por lo tanto, el usuario encargado de establecimiento deberá dirigirse al menú de opciones "Informe Anual- Mis Informes" eliminando el Informe Anual generado, ubicado en "Informes Anuales – Borradores".

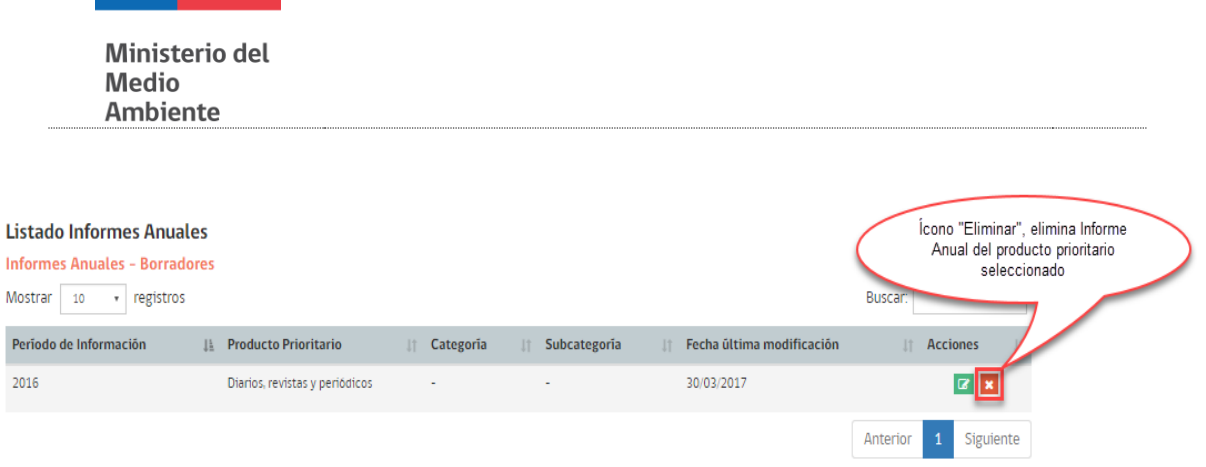

En caso de que el producto prioritario contenga Informe Anual enviado al Ministerio del Medio Ambiente, el sistema NO permitirá eliminarlo, pues las fechas de eliminación de productos prioritarios deben realizarse previo o después del periodo de declaración.

Los Informes Anuales ya enviados, se encuentran ubicados en el menú de opciones "Informe Anual- Mis Informes- Informes Anuales – Enviados"

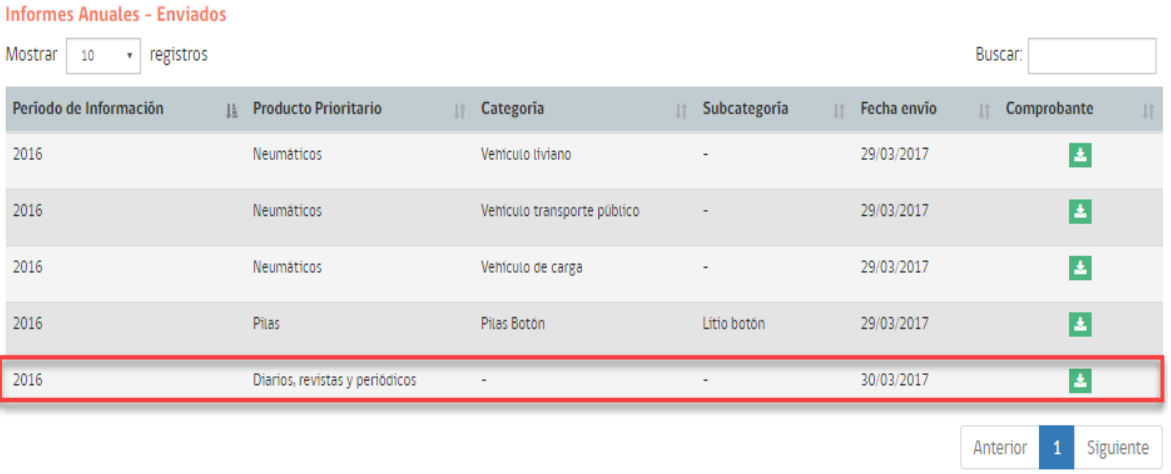

Para finalizar, las solicitudes de desvinculación podrán ser aprobadas o rechazadas (dependiendo del caso) por el Ministerio del Medio Ambiente en un plazo de 3 días hábiles desde que se ingresó la solicitud y notificadas mediante correo electrónico al usuario encargado de establecimiento.

#### 6.5 Módulo "Informes Anuales – Mis Informes"

El usuario encargado de establecimiento o delegado al ingresar al sistema seleccionando la opción de menú "Informes Anuales- Mis Informes- Listado de Informes Anuales", podrá verificar todas las declaraciones que se encuentren en estado "Borrador", esto quiere decir, declaraciones de Informes Anuales que aún no han sido enviados al Ministerio del Medio Ambiente, como también, verificar todos los Informes Anuales "Enviados", es decir, enviadas al Ministerio del Medio Ambiente.

Además, podrá realizar la rectificación de la información, en caso de ser necesario, este proceso se habilita por un periodo determinado por el Ministerio del Medio Ambiente una vez terminado el proceso de entrega de información.

Cabe destacar que, las declaraciones de Informes Anuales se deben realizar en el menú de opciones "Informe Anual- Crear Nuevo Informe" el cual se detallará en los próximos puntos.

El listado de Informes Anuales "Informes Anuales – Enviados", consiste en verificar todas las declaraciones de Informes Anuales finalizadas y enviadas al Ministerio del Medio Ambiente. Este listado contiene la siguiente información:

- ➢ Período de Información: Año vencido de acuerdo al año actual de la declaración del Informe Anual.
- ➢ Producto Prioritario: Producto del cual se ha realizado una declaración de Informe Anual.
- ➢ Categoría y Subcategoría: Correspondientes al Producto seleccionado.
- ➢ Fecha envío: Fecha en la cual fue enviada la declaración del Informe Anual al Ministerio del Medio Ambiente.
- ➢ Acciones:
	- o Ícono Descargar: Ícono que descarga el comprobante de la declaración del Informe Anual.

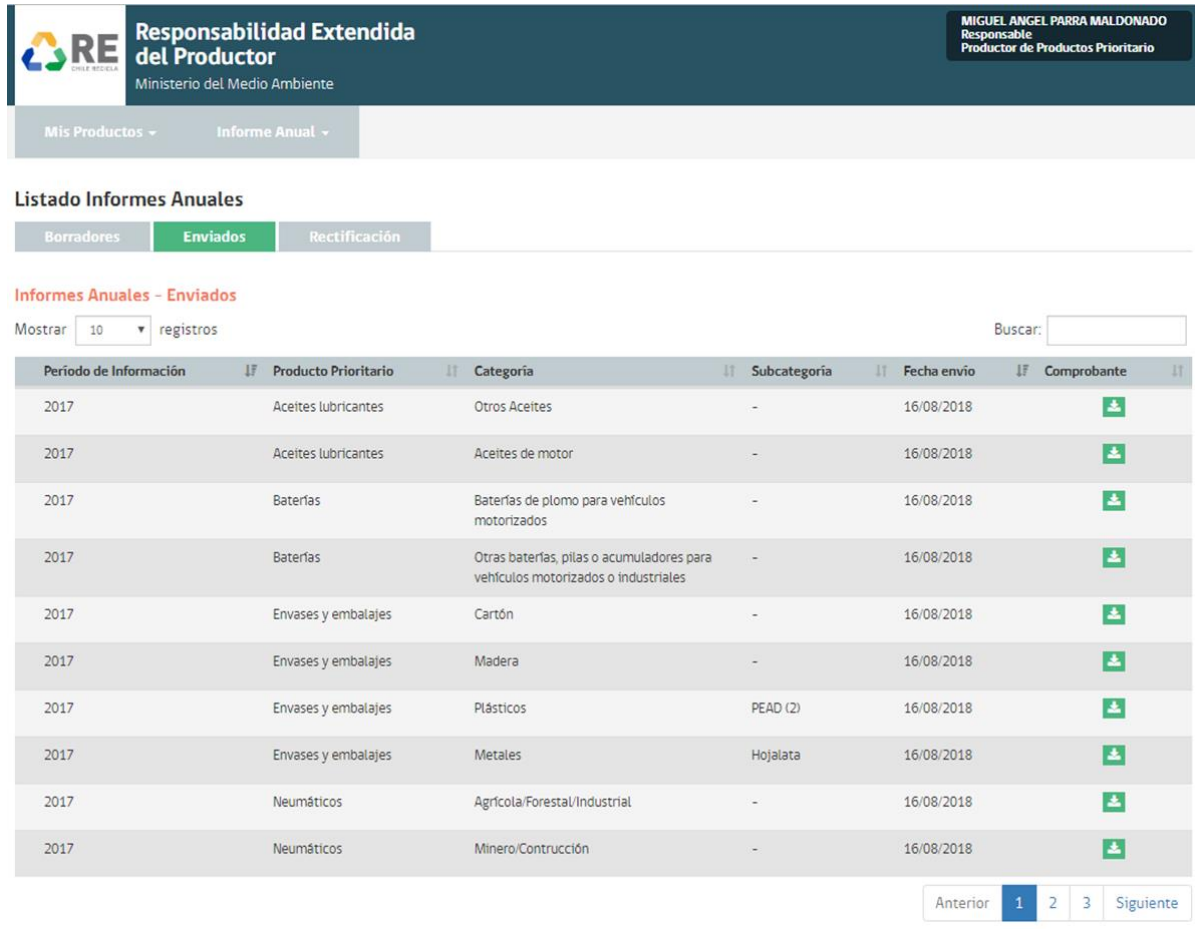

El Listado de Informes Anuales "Informes Anuales – Borradores", consiste en verificar todas las declaraciones que se encuentran en proceso para ser enviadas al Ministerio del Medio Ambiente. Este listado contiene la siguiente información:

- ➢ Período de Información: Año vencido de acuerdo al año actual de la declaración del Informe Anual en proceso.
- ➢ Producto Prioritario: Producto del cual se está realizando la declaración del Informe Anual.
- ➢ Categoría y Subcategoría: Correspondientes al Producto seleccionado.
- ➢ Fecha última modificación: Última fecha en la cual se guardó el avance de la declaración del Informe Anual.

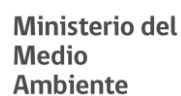

- ➢ Acciones:
	- o Ícono Editar: Ícono que, al hacer clic, direcciona al avance ingresado de la declaración del Informe Anual respecto al producto seleccionado.
	- o Ícono Eliminar: Ícono que, al hacer clic, elimina el avance ingresado de la declaración del Informe Anual del producto seleccionado.

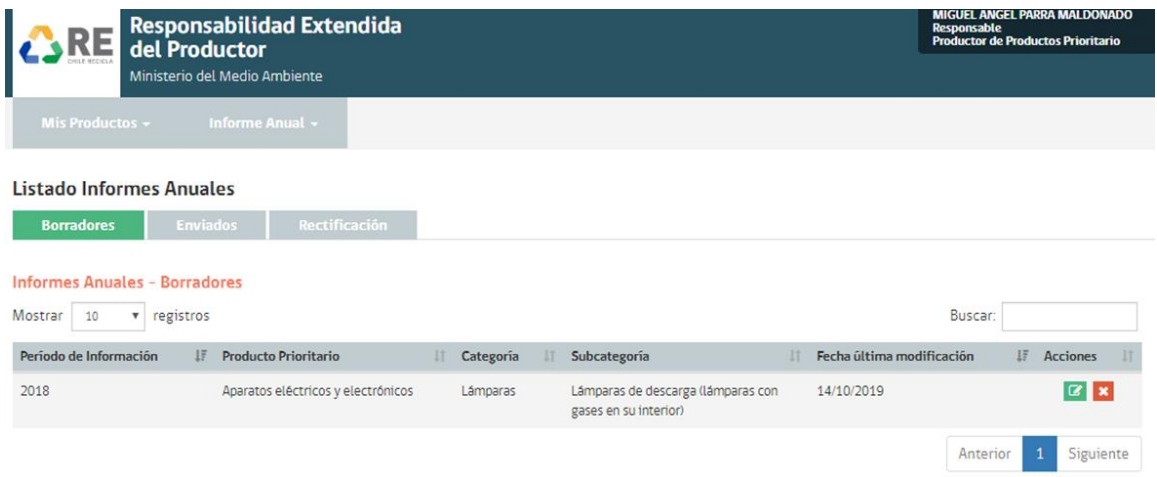

El Listado de Informes Anuales "Rectificación", mostrará todos los informes enviados en el periodo y que podrían ser modificados en el caso de haber evidenciado un error en el valor entregado, no se puede hacer uso de esta instancia para enviar informes en borrador, generar informes nuevos o cambiar informes que hayan indicado que no declaran en el periodo, esta opción será habilitada durante un periodo determinado por parte del Ministerio del Medio Ambiente, el cual se avisará previamente a través del portal de ventanilla única.

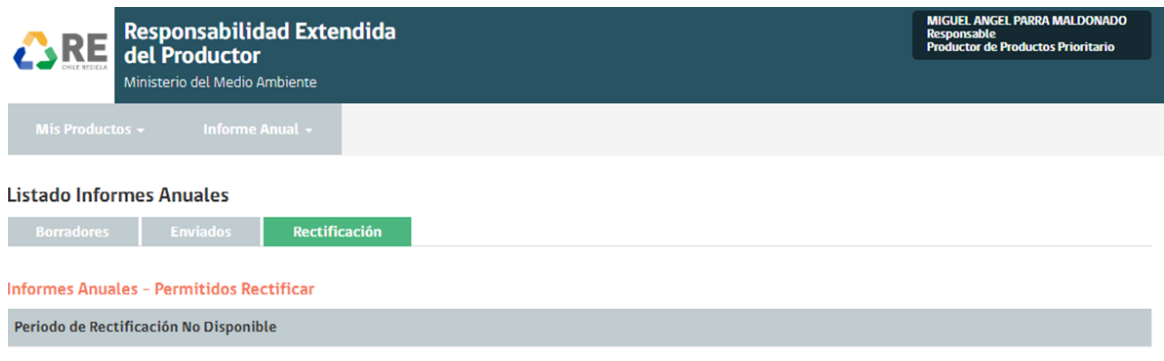

#### 6.6 Módulo "Informes Anuales – Crear Nuevo Informe"

La opción "Crear Nuevo Informe" consiste en generar la declaración de todos los Productos Prioritarios, que se encuentran vinculados al establecimiento, de acuerdo a lo establecido en la Ley 20.920.

Para acceder a esta funcionalidad, el usuario deberá seleccionar la opción de menú "Informe Anual- Crear Nuevo Informe".

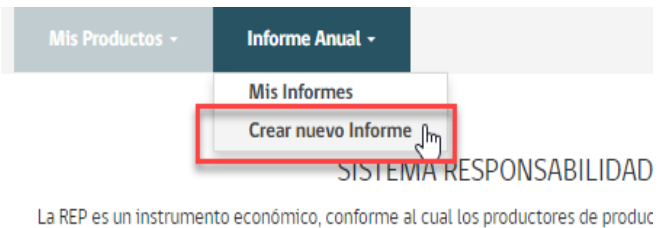

embalajes; neumáticos; y pilas) son responsables de la organización y financiamie

Luego de haber seleccionado la opción para crear un informe anual, el sistema desplegará la pantalla "Crear Informe Anual". Se aprecia con la siguiente información:

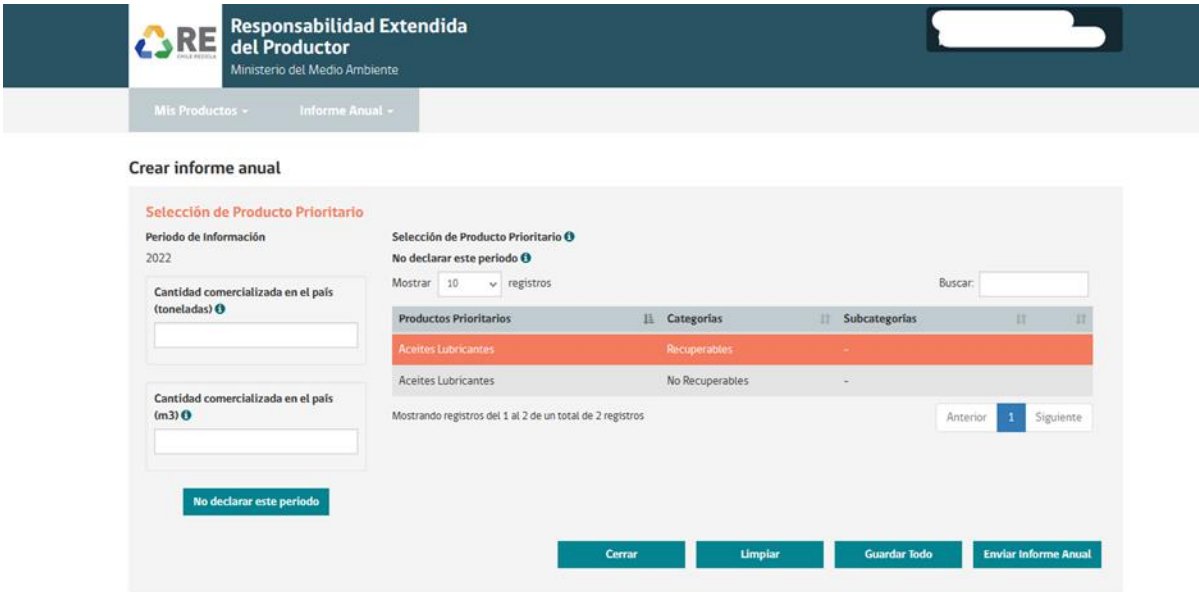

➢ Selección del producto prioritario: El sistema mostrará todos los productos prioritarios vinculados al establecimiento que se encuentren "Activos" para lograr realizar la declaración.

➢ Período de Información: El sistema actualiza automáticamente el período de información, el cual, siempre será el año anterior del presente año.

Es importante señalar que el sistema mostrará información a completar dependiendo del producto prioritario que se escoja:

➢ Cantidad Comercializada en el País: El usuario deberá ingresar las cantidades comercializadas en el país respecto al producto prioritario que ha escogido en el listado "Selección de Productos Prioritarios". La unidad de medida es de acuerdo con cada producto prioritario, estas pueden ser toneladas, unidades, metros cúbicos, en algunos casos serán dos las unidades de medida a entregar y ambas tienen el carácter de obligatorias.

En el caso del Producto Prioritario Envases y embalajes, Baterías, Pilas y Neumáticos se deberá declarar en toneladas, para Aparatos Eléctricos y electrónicos en toneladas y unidades y para el Producto Prioritario Aceites Lubricantes en metros cúbicos y toneladas.

El Flujo de Informe Anual del Producto Prioritario, debe ser realizado por el usuario Encargado de Establecimiento, el cual deberá ingresar la cantidad comercializadas en el país de toneladas, metros cúbicos y/o unidades, según corresponda a cada Producto Prioritario.

El usuario encargado de establecimiento podrá hacer clic en el botón "Cerrar" el cual permitirá guardar la información almacenándola en el sistema y accediendo a ella desde el módulo mencionado "Informe Anual- Mis Informes- Informes Anuales - Borrador".

En caso de querer limpiar lo ingresado, el usuario deberá seleccionar la opción del botón "Limpiar" el cual, limpia la información ingresada de las cantidades comercializadas en el país y el producto prioritario seleccionado.

En caso de guardar la información, el usuario deberá seleccionar el botón "Guardar Todo", lo que permite guardar sin perder información. En caso de cerrar y haber guardado todo, el usuario también podrá acceder al informe desde el módulo "Informe Anual- Mis Informes-Informes Anuales - Borrador".

Para finalizar, en caso de que el usuario desee enviar la declaración del Informe Anual, deberá seleccionar el botón "Enviar Informe Anual", notificando al usuario encargado de establecimiento por correo electrónico la acción realizada.

Por otra parte, el Usuario delegado podrá realizar las mismas acciones mencionadas, sin embargo, **NO podrá realizar la acción del botón "Enviar Informe Anual"**, por tanto dichos informes quedaran en borrador, ya que éstas sólo son permitidas para el usuario Encargado de Establecimiento.

Pasos del informe anual:

- 1. El usuario debe seleccionar el producto prioritario a informar, este debe estar de color anaranjado, luego debe indicar la cantidad comercializada, en toneladas, metros cúbicos y/o unidades, según corresponda.
- 2. El sistema solicitará la verificación de la información previo envío de ella, ya que una vez enviada esta no podrá ser modificada, hasta que se habilite el proceso de rectificación.

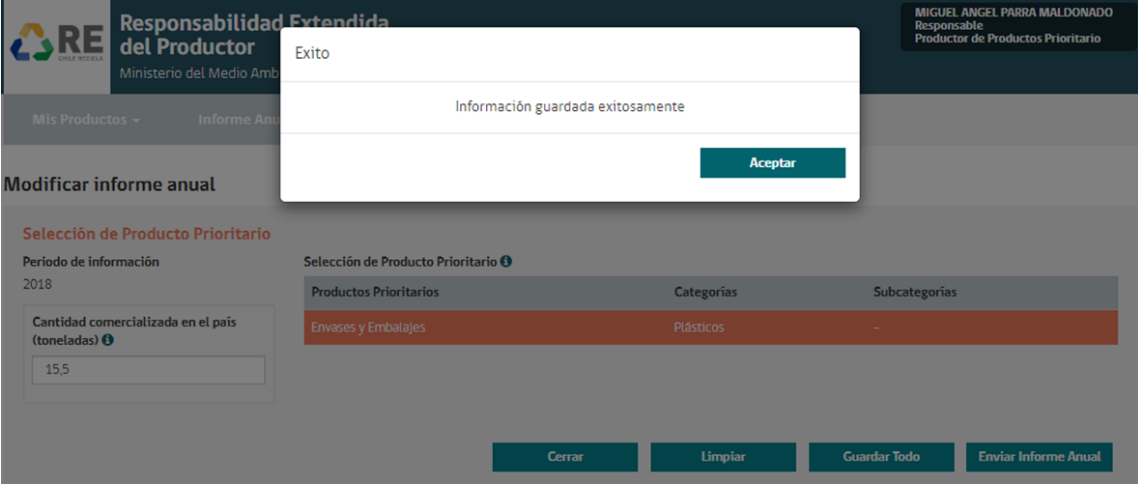

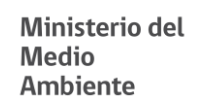

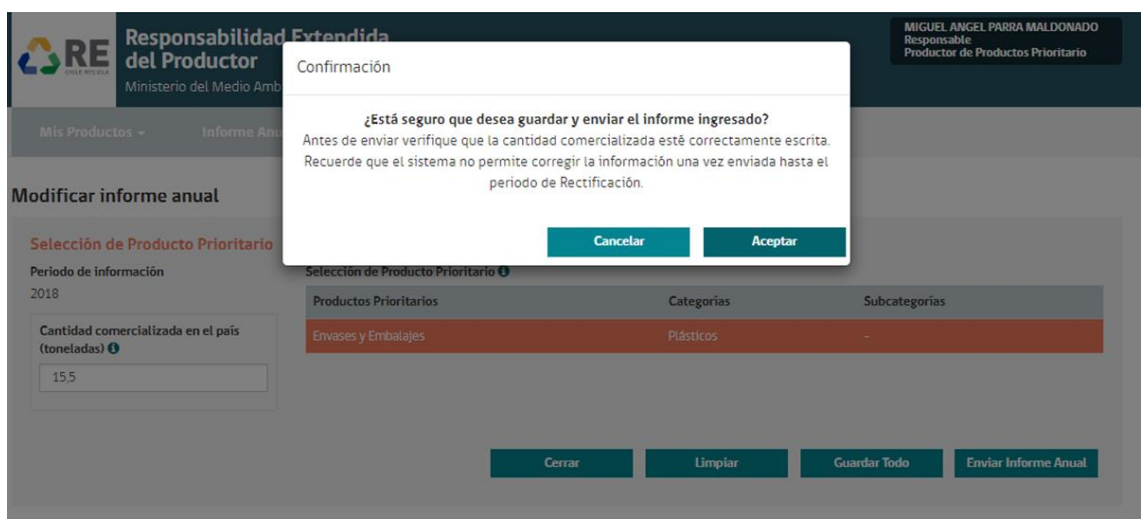

- 3. Una vez confirmado el envío del informe, el sistema guardara dicha información.
- 4. Una vez guardada la información el sistema informara, sobre el éxito de envío del informe anual.

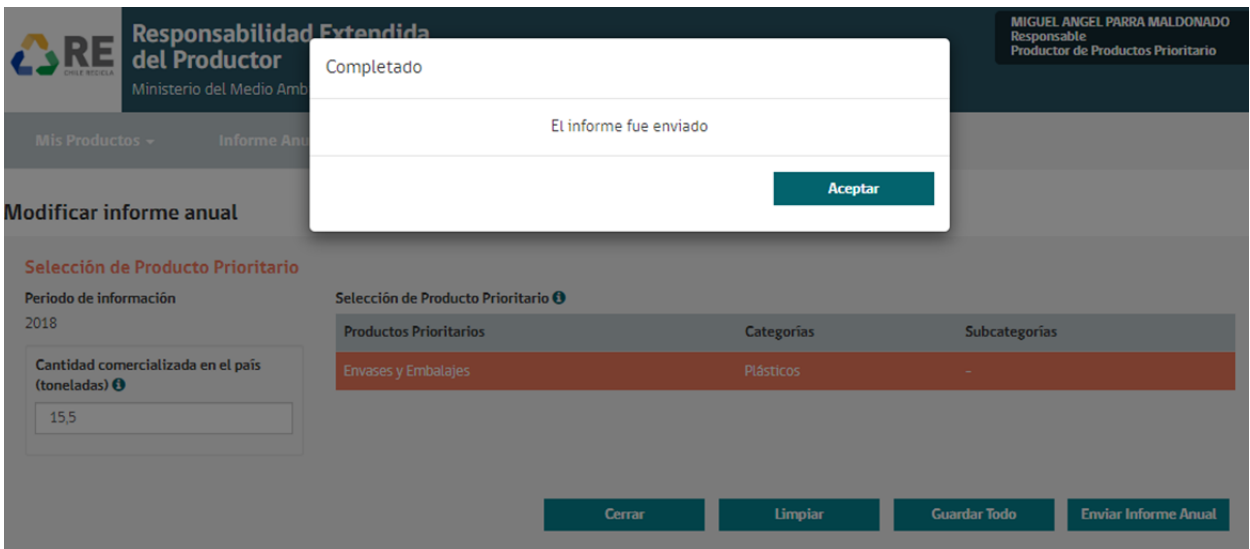

5. Para obtener los comprobantes de envío de información, el usuario puede descargarlos desde la pestaña "Informe Anual- Mis Informes- Informes Enviados". Al descargar este comprobante, tendrá consolidada toda la información por usted declarada.

2017

2017

2017

2017

2017

2017

Baterías

Envases y embalajes

Envases y embalajes

Envases y embalajes

Envases y embalajes

Neumáticos

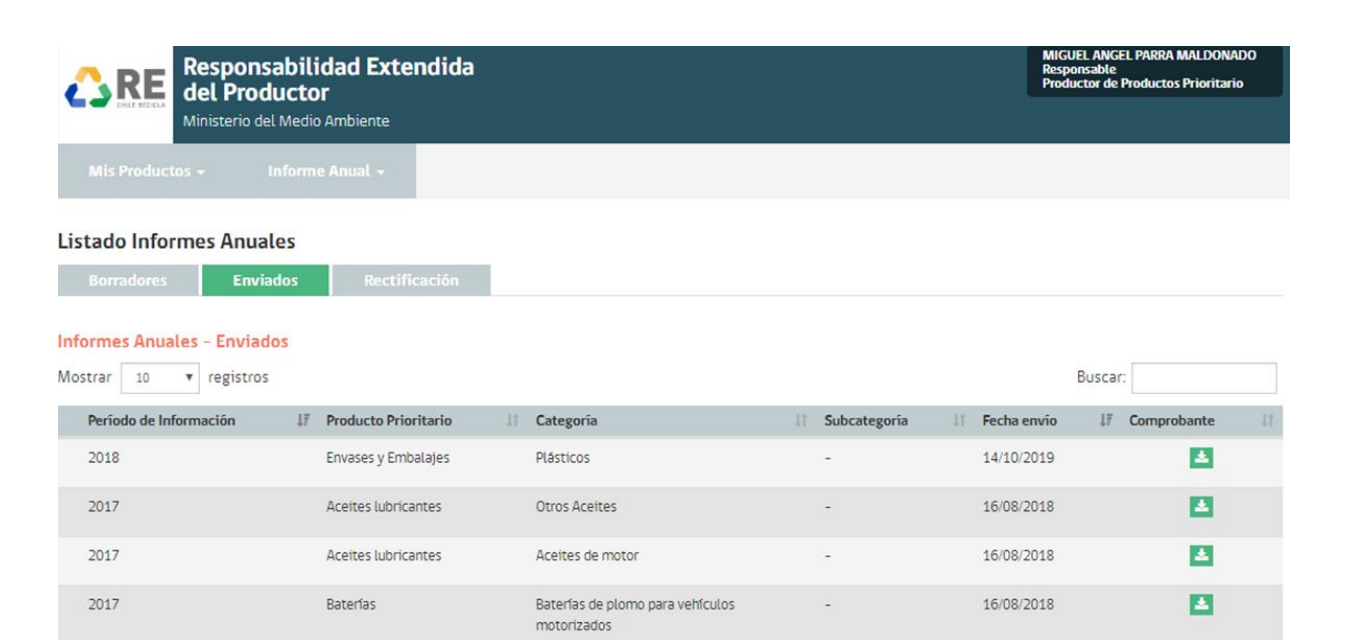

Otras baterías, pilas o acumuladores para

vehículos motorizados o industriales

Cartón

Madera

Plásticos

Metales

 $\overline{\phantom{a}}$ 

 $\blacksquare$ 

PEAD (2)

Hojalata

16/08/2018

16/08/2018

16/08/2018

16/08/2018 16/08/2018

16/08/2018

Anterior

医

E

医

◘

因

E

2 3 Siguiente

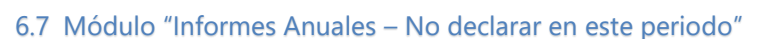

Agrícola/Forestal/Industrial

La opción "No declarar este periodo" consiste en no efectuar la entrega de información respecto a alguno de los productos prioritarios registrados, debido a que no comercializo dicho producto el año inmediatamente anterior.

Para acceder a esta funcionalidad, el usuario deberá seleccionar el producto prioritario (debe quedar anaranjado) y presionar el botón "No declarar este periodo", tal como se muestra en la siguiente imagen.

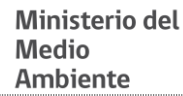

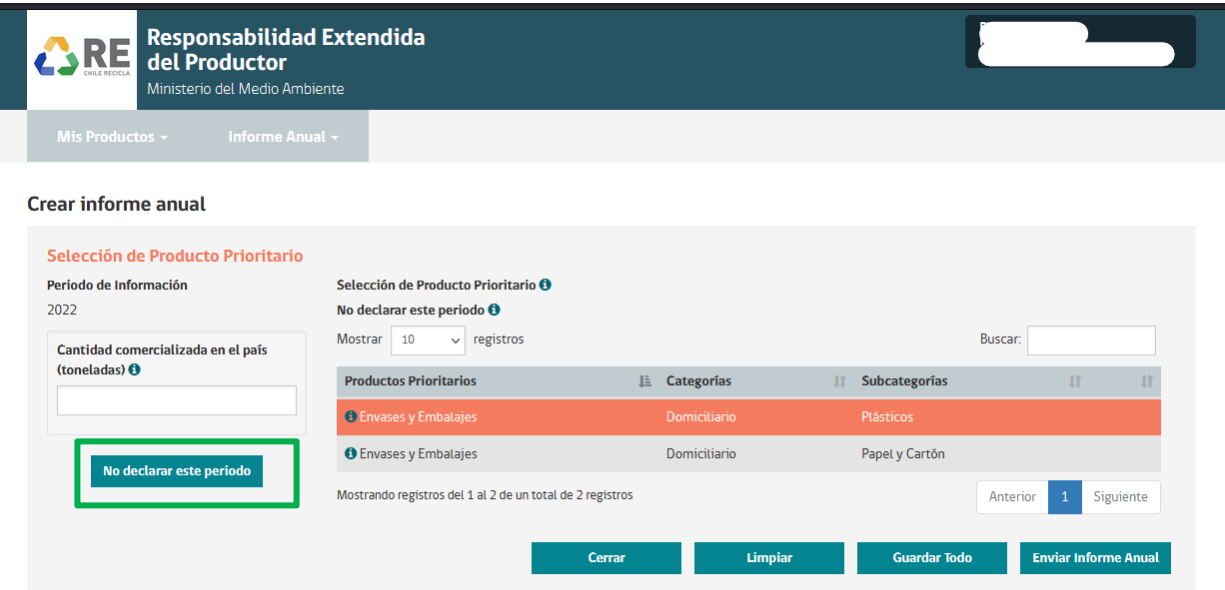

Al seleccionar "No declarar este periodo" será redireccionado a la siguiente pantalla, aquí deberá descargar el formato de declaración jurada y completar la información que ahí se indica. Esta declaración debe ser firmada por el encargado del establecimiento. Posterior al llenado de la declaración jurada, este debe cargarse en el sistema para ser enviada. Esta acción no podrá ser modificada una vez enviada.

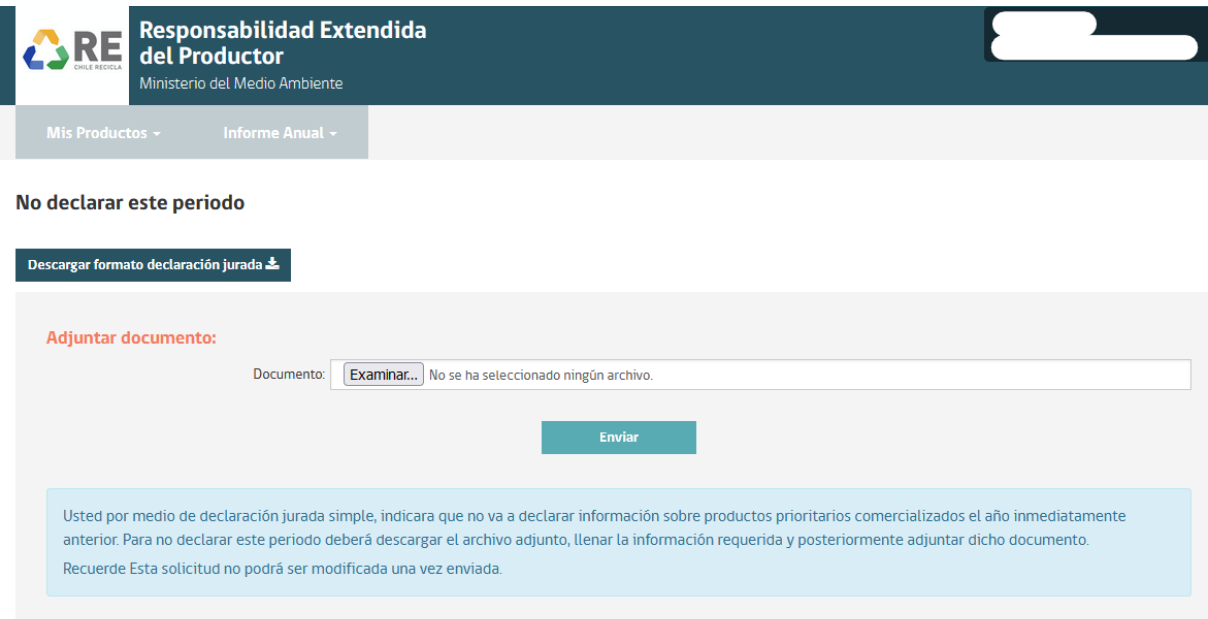

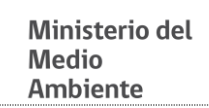

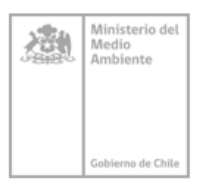

Sistema REP-Entrega de información productores Ministerio del Medio Ambiente

#### DECLARACIÓN JURADA SIMPLE (No requiere firma ante notário)

Yo (nombre del encargado de establecimiento) RUT Con fecha declaro que el establecimiento ID de VU no declarara información respecto a la cantidad comercializada el año inmediatamente anterior, para el producto prioritario (indicar nombre del producto prioritario), (indicar categoría), (indicar subcategoría), ya que no comercializo el producto prioritario indicado.

Declaro que la información entregada en este documento es fidedigna y asumo en caso de incurrir en alguna omisión, la responsabilidad por no cumplir con la obligación de declarar, de acuerdo a lo establecido en el artículo segundo transitorio de la Ley 20.920, el que indica la obligación de informar, mientras no entren en vigencia los decretos supremos que establezcan metas y otras obligaciones de productos prioritarios, el Ministerio podrá requerir a los productores de productos prioritarios señalados en el artículo 10, informar anualmente, a través del Registro de Emisiones y Transferencia de Contaminantes,

Firma Encargado de establecimiento

**RUT** 

San Martín #73, Santiago Centro<br>Fono: (56-2) 2573 5600<br>mma.gob.cl

an an

## **7. Producto Prioritario, Categoría, Subcategoría y Unidad de medida.**

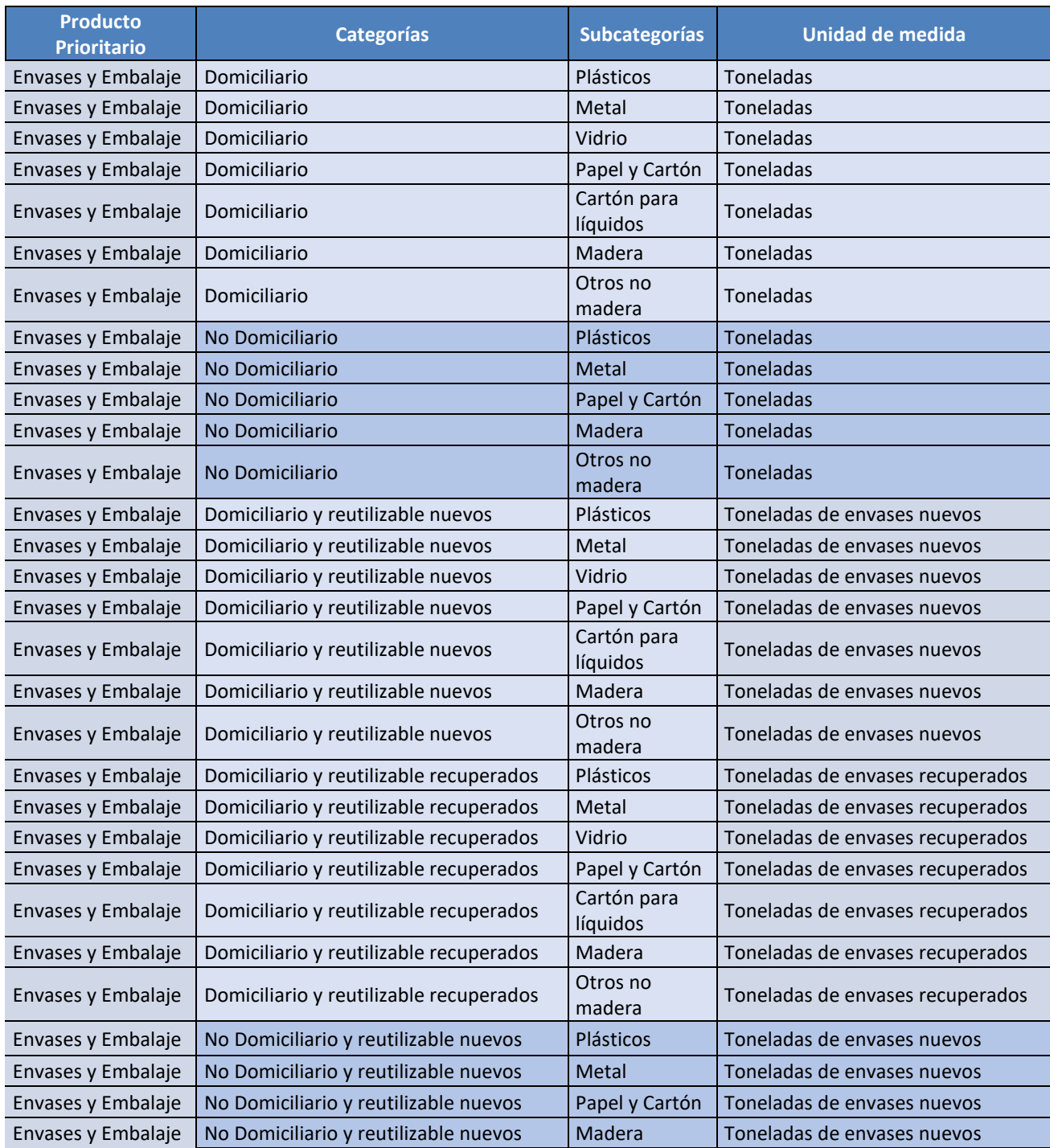

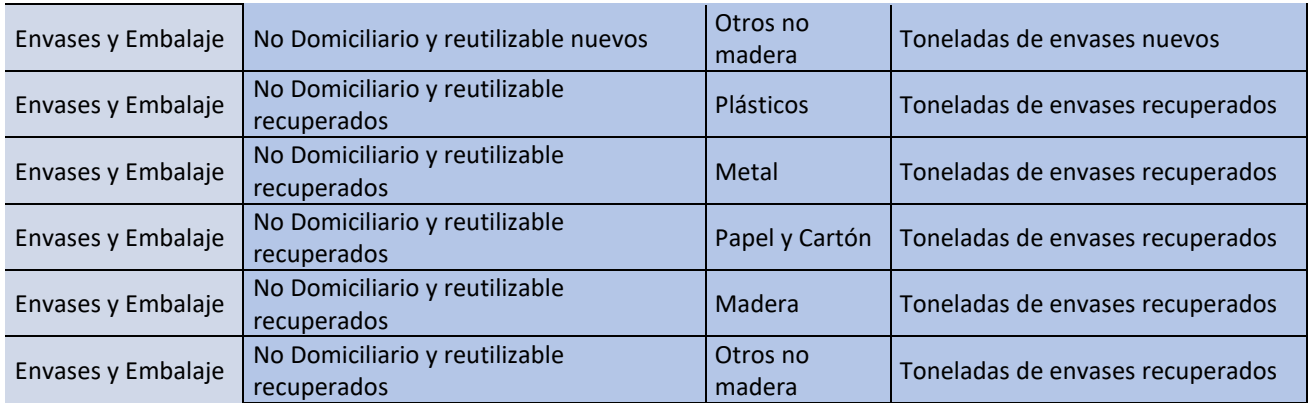

Definiciones:

**Otros no madera**: Todos aquellos materiales de envases y embalajes que no se encuentran en las otras categorías.

**Envases compuestos**: aquellos envases fabricados con distintos materiales, no susceptibles de ser separados de forma manual. Para efectos de determinar la categoría a la que pertenecen, se entenderá que los envases compuestos pertenecen a una categoría determinada si, al menos, un 85% de su masa correspondiere a un material de dicha categoría. Si ningún material alcanzare dicho porcentaje, se entenderá que pertenece a dos o más categorías, en proporción a su composición y deberán declararse en cada categoría.

Lo anterior, con la excepción de los cartones para líquidos que siempre pertenecerán a dicha categoría, independiente de la proporción de los materiales que la compongan.

Ejemplos:

- Un envase pesa 100 gramos y tiene 84 gramos de plástico y 16 gramos de metal: se declaran 84 gramos en categoría plástico y 16 gramos en categoría metal.
- Un envase pesa 100 gramos y tiene 20 gramos de cada material: se declaran 20 gramos en cada categoría.

#### **¿Qué se entiende por envases y embalajes domiciliarios?**

Según el decreto supremo N° 12/2020, del Ministerio del Medio Ambiente, que establece metas de recolección y valorización y otras obligaciones asociadas de envases y embalajes, los envases y embalajes domiciliarios son aquellos que se generan normalmente en el domicilio de una persona natural. Los envases y embalajes domiciliarios podrán ser de cartón para líquidos (tetrapak), metal, papel y cartón, plástico, vidrio u otro tipo de materialidad. Aquellos envases de cartón para líquidos y de vidrio siempre serán considerados como domiciliarios. Para más información, se sugiere consultar la resolución N° 240/2022, del

Ministerio del Medio Ambiente, que identifica los productos que constituyen envases, indicando, además, la categoría a que corresponde.

A modo de ejemplo, los envases de los siguientes productos se consideran domiciliarios: fruta en conserva menor o igual a 3 kilos, arroz menor o igual a 3 kilos, mermeladas menor o igual a 1,2 kilos, leche líquida menor o igual a 5 litros, detergentes menor o igual a 10 kilos, pintura al agua menor o igual a 10 kilos, entre otros.

#### **¿Qué se entiende por Envases y embalajes no domiciliarios?**

Según el decreto supremo N° 12/2020, del Ministerio del Medio Ambiente, que establece metas de recolección y valorización y otras obligaciones asociadas de envases y embalajes, los envases y embalajes no domiciliarios son aquellos envases que no constituyen envases domiciliarios, es decir, que no se generan normalmente en el domicilio de una persona natural, como por ejemplo, envases de alimentos o de productos de limpieza que, por sus características, se comercializan y consumen a nivel industrial o profesional. Los envases no domiciliarios podrán ser de metal, papel y cartón, plástico u otro tipo de materialidad. Envases de cartón para líquidos y de vidrio nunca serán considerados como no domiciliarios. Para más información, se sugiere consultar la resolución N° 240/2022, del Ministerio del Medio Ambiente, que identifica los productos que constituyen envases, indicando, además, la categoría a que corresponde.

A modo de ejemplo, los envases de los siguientes productos se consideran no domiciliarios: harina de más de 10 kilos, aceite de más de 10 litros, cloro de más de 5 litros, plaguicidas o pesticidas concentrados mayores a 0,5 litros, repuesto para reparar el motor de un automóvil, entre otros.

#### **¿Qué se entiende por envases y embalajes domiciliarios, retornables y reutilizables?**

Según el decreto supremo N° 12/2020, del Ministerio del Medio Ambiente, que establece metas de recolección y valorización y otras obligaciones asociadas de envases y embalajes, los envases retornables y reutilizables (abreviados como simplemente "reutilizables") son aquellos que cumplen con un número mayor a uno (1) de ciclos o rotaciones en los que son rellenados de forma industrial, o usados por un productor, para el mismo propósito para el que fueron originalmente concebidos. En otras palabras, consisten en envases que después de ser vaciados por el consumidor final, este puede devolverlos directa o indirectamente al productor y dicho productor vuelve a rellenar el envase con nuevo producto que vende nuevamente en el mercado. Los envases reutilizables domiciliarios son aquellos envases que, cumpliendo con los criterios antes mencionados, se generan normalmente en el domicilio de una persona natural, como por ejemplo, botellas de bebidas retornables, balones de gas, entre otros. Aquellos envases que el consumidor final reutiliza para otros fines no se consideran envases reutilizables para efectos de la normativa en cuestión. Ejemplos de reutilización de envases que no implican que el envase se considere reutilizable para efectos de la normativa en cuestión son: la utilización de una caja plástica de helado para guardar alimentos, el rellenado de una botella de bebida desechable con agua de la llave, el rellenado de un frasco de vidrio con mermelada casera, entre otros.

#### **¿Qué se entiende por envases y embalajes no domiciliarios, retornables y reutilizables?**

Según el decreto supremo N° 12/2020, del Ministerio del Medio Ambiente, que establece metas de recolección y valorización y otras obligaciones asociadas de envases y embalajes, los envases retornables y reutilizables (abreviados como simplemente "reutilizables") son aquellos que cumplen con un número mayor a uno (1) de ciclos o rotaciones en los que son rellenados de forma industrial, o usados por un productor, para el mismo propósito para el que fueron originalmente concebidos. En otras palabras, consisten en envases que después de ser vaciados por el consumidor final, este puede devolverlos directa o indirectamente al productor y dicho productor vuelve a rellenar el envase con nuevo producto que vende nuevamente en el mercado. Los envases reutilizables no domiciliarios son aquellos envases que, cumpliendo con los criterios antes mencionados, no se generan normalmente en el domicilio de una persona natural, como por ejemplo, los pallets y las jabas de botellas.

#### **Toneladas de envases nuevos y recuperados**

Según indica el artículo 10 del DS N° 12/2020, del Ministerio del Medio Ambiente, que establece metas de recolección y valorización y otras obligaciones asociadas de envases y embalajes, los productores de envases reutilizables deberán informar lo siguiente: las toneladas de envases reutilizables nuevos que hayan adquirido durante el año anterior, las toneladas de envases reutilizables que se hayan convertido en residuo en posesión del productor y las toneladas de envases reutilizables que se hayan utilizado para comercializar bienes envasados, distinguiendo, en este último caso, cuántas toneladas correspondieron a envases nuevos y cuántas a envases recuperados después de al menos un uso.

a sa Tanzania

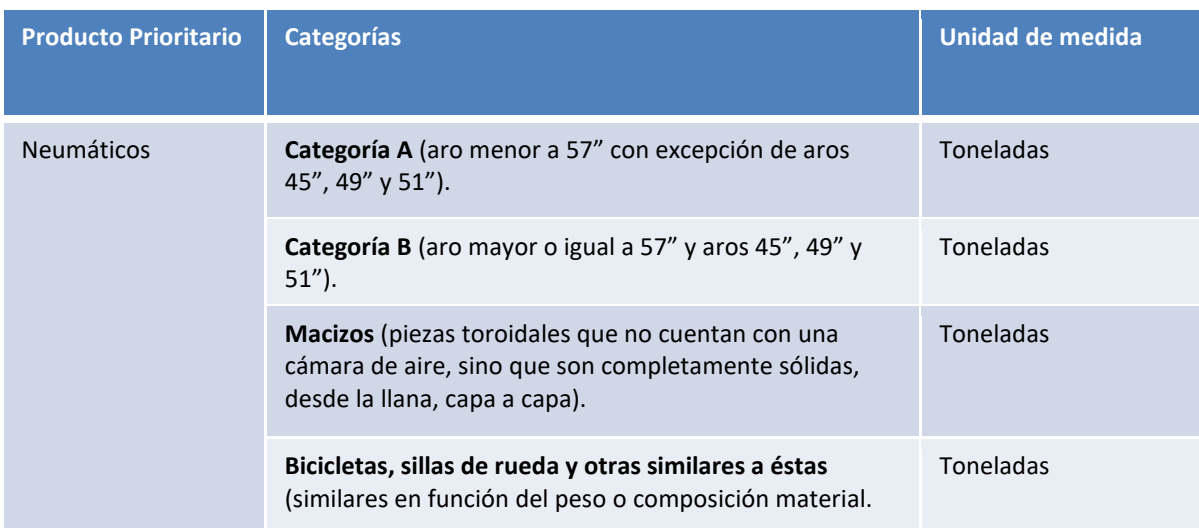

![](_page_28_Picture_137.jpeg)

![](_page_28_Picture_138.jpeg)

and the state

![](_page_29_Picture_46.jpeg)

![](_page_29_Picture_47.jpeg)

<u> 1999 - Jan Barat, p</u>

![](_page_30_Picture_230.jpeg)

## **8. Infracción y Sanción**

De acuerdo a lo establecido en la ley 20.920, será la Superintendencia del Medio Ambiente quien establezca la sanción.

## **9. Consultas sobre el proceso**

Si presenta dudas sobre el proceso de entrega de información, estas deben ser canalizadas a través del formulario de contacto de ventanilla única.